### Table of Contents TB LOWER INTERMEDIATE AUTHORING •

### What is Tense Buster Authoring Kit?

The Authoring Kit is a program that allows users to create Tense Buster exercises in any of the five levels: **Elementary, Lower Intermediate, Intermediate, Upper Intermediate,** and **Advanced**. Since Tense Buster exercises are not theme based, this program is particularly helpful when you need to create an exercise that builds on a unit you have prepared. The Authoring Kit gives you complete control over choosing the text, type of exercise, and instructions.

Since we recommend that LINC Two learners use Tense Buster Lower Intermediate, we have created an exercise in Tense Buster Lower Intermediate Authoring Kit. It is multiple-choice exercise.

If this is your first time creating a Tense Buster authoring exercise, we recommend that you read the Tense Buster Authoring Kit section in Before Using Software.

### **Exercise: Famous Canadians-prepositions**

### ■ Importing text into Tense Buster authoring program from Explore Canada

- 1. Log-in as an instructor (see the Teacher Mode in Lab Maintenance).
- 2. Open Explore Canada | History | Index (see LINC One Explore Canada Skills Checklist).

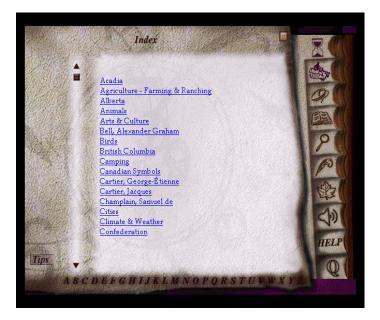

3. Click **Bell**, **Alexander Graham**, click on the hyperlink in the new window.

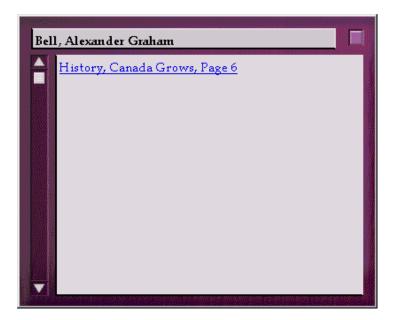

4. In Alexander Graham Bell presentation window, click Copy.

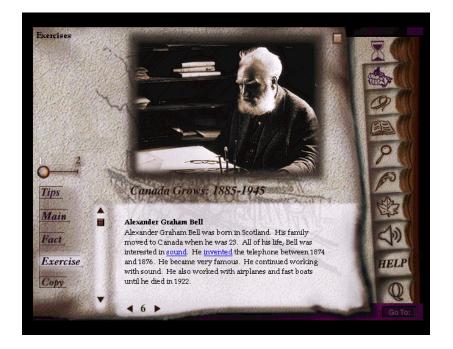

5. Open **Writing Pad** (click on feather pen icon). Click **Paste**. You should now see the text on the Writing Pad screen.

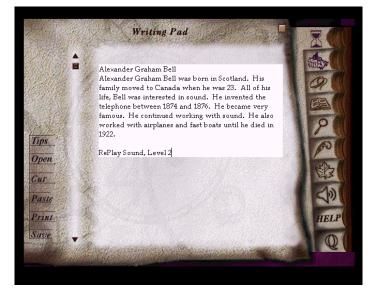

#### Adding more text (optional)

1. Repeat steps 2-4 above for Champlain, Samuel de (in the Index Window, click on top hyperlink). In the Writing Pad, move cursor to a new line at the bottom of text to add new text to the previous one. Click **Paste**. You should now see text for both Bell and Champlain.

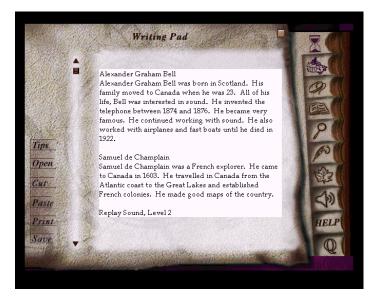

- 2. Click Cut. Click Quit on the vertical toolbar to exit Explore Canada.
- 3. Click Start | Programs | Clarity | Lower Intermediate Authoring.
- 4. Click New.

5. Select Type of exercise: Multiple choice, click OK.

| Lower Intermediate Authoring Kit             |                |                 |             |
|----------------------------------------------|----------------|-----------------|-------------|
| What type of exercise do you want to create? |                |                 |             |
| 🔿 Gapfill                                    | O Proofreading | Multiple choice | ○ Text only |
| OK                                           |                |                 | Cancel      |

6. Click in the white area. Click Edit | Paste to transfer your text to the authoring screen.

#### ■ Writing instructions:

1. Write the instructions for your exercise in the yellow area (see picture). For example, write: *Choose one answer for each sentence*.

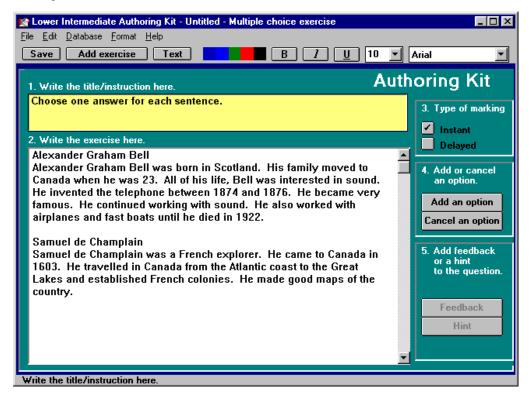

2. Select **Instant** as Type of marking.

#### Creating options

1. For every sentence or paragraph, write three words of which only one answer is correct. For example, Alexander Graham Bell was born <u>in</u> <u>at</u> <u>to</u> Scotland. You can also underline the answers for further clarity.

| Lowe | Lower Intermediate Authoring Kit            |               |               | ×             |    |
|------|---------------------------------------------|---------------|---------------|---------------|----|
| The  | whole multiple choice question is:          |               |               |               |    |
| 1.   | Alexander Graham Bell was born<br>Scotland. | « <u>in</u> » | « <u>at</u> » | « <u>to</u> » | •  |
|      | Yes                                         |               |               |               | No |

2. Highlight the first option. Click **Add an option** to add the selected word as an option. Repeat for the second and third options.

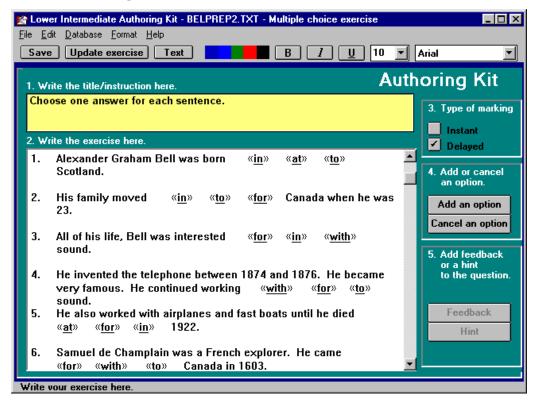

#### Adding feedback

1. Make sure that an option is highlighted. Click on **Feedback** and click **OK** at the prompt (see picture).

| Lower Intermediate Authoring Kit |                                                                        |  |
|----------------------------------|------------------------------------------------------------------------|--|
| ?                                | Please highlight the whole of this question including all the answers. |  |
|                                  | OK Cancel                                                              |  |

- 2. Your mouse pointer now changes to a cross-shaped pointer (+). Drag your mouse over the entire text for which you are developing the multiple choice (sentence or paragraph).
- 3. If you have highlighted the entire sentence correctly, click **Yes**. If not, click **No** and highlight the sentence again and click **Yes**.

| 😰 Lower Intermediate Authoring Kit - BELPREP2.TXT - Multiple choice exercise 📃 🗖 🗙                                                                                     |  |  |
|----------------------------------------------------------------------------------------------------|--|--|
| <u>File Edit Database Format H</u> elp                                                                                                    |  |  |
| Save Update exercise Text B 1 U 10 Arial                                                                                                    |  |  |
| Authoring Kit                                                                                                    |  |  |
| Please highlight the whole of this question including all the Answers.                                                                                                 |  |  |
| 1. Alexander Graham Bell was born « <u>in</u> » « <u>at</u> » « <u>to</u> » 📥<br>Scotland.                                                                             |  |  |
| 2. His family moved « <u>in</u> » « <u>to</u> » « <u>for</u> » Canada when he was<br>23.                                                                               |  |  |
| 3. All of his life, Bell was interested « <u>for</u> » « <u>in</u> » « <u>with</u> » sound.                                                                            |  |  |
| <ol> <li>He invented the telephone between 1874 and 1876. He became<br/>very famous. He continued working «<u>with</u>» «<u>for</u>» «<u>to</u>»<br/>sound.</li> </ol> |  |  |
| 5. He also worked with airplanes and fast boats until he died<br>« <u>at</u> » « <u>for</u> » « <u>in</u> » 1922.                                                      |  |  |
| 6. Samuel de Champlain was a French explorer. He came<br>«for» «with» «to» Canada in 1603.                                                                             |  |  |
| Write vour exercise here.                                                                                                    |  |  |

4. Write a feedback for the selected word. Every group of multiple-choice answers require only one feedback. For example, write "The correct answer is: Alexander Graham Bell was born in

| 😭 Lower Intermediate Authoring Kit                                          | × |
|-----------------------------------------------------------------------------|---|
| <u>File E</u> dit <u>H</u> elp                                              |   |
| OK B I U 11 V Arial                                                         |   |
| This option is the 🗹 correct answer 📃 wrong answer                          |   |
| Please write the feedback for question 1 here.                              |   |
| The correct answe is: Alexander Graham Bell was born <u>in</u><br>Scotland. |   |
|                                                                             | - |

Scotland." Click on **Correct** or **Wrong** button depending on whether the option is correct or wrong noting that only one option should be marked as "Correct" for each question (see Tense Buster Authoring Kit in Before Using Software). For example, if you highlighted the option "in," then you should mark it as "correct answer."

#### Adding hints

1. Make sure that an option is highlighted. Click **Hint** to add hints. For example, type "Think of preposition of location." The same thing will be automatically inserted for all answers.

| 🐕 Lower Intermediate Authoring Kit         | ×        |
|--------------------------------------------|----------|
| <u>F</u> ile <u>E</u> dit <u>H</u> elp     |          |
| OK B I U 11 V Arial                        |          |
| Please write the hint for question 1 here. |          |
| Think of preposition of location.          |          |
|                                            | <b>_</b> |

2. Continue creating options and adding hints for every sentence in the text for which you wish to create multiple-choice answers.

#### Adding reading text

If you wish to add a reading text to complement the exercise, click **Text** and key in your text (not applicable to this exercise).

#### Enhancing text

Enhance the text by adding colours, using bold, underline, italics, or font where necessary.

### ■ Saving your exercise

1. Click **Save** to save your exercise. By default, you will see that the folder **Clarity\tb** is open. Type in a file name that does not exceed eight characters and click **OK** so that your exercise is saved in the tb folder.

| TB-AuKit Save As File                                                                                     |                                                                                                    | ? ×                              |
|----------------------------------------------------------------------------------------------------|----------------------------------------------------------------------------------------------------|----------------------------------|
| File <u>n</u> ame:<br>akit1.txt<br>bellprep.txt<br>bellvoc.txt<br>multbell.txt<br>multple.txt<br>past.txt | Eolders:<br>c:\clarity\tb<br>C:\<br>c:\<br>clarity<br>Clarity<br>Clarity | OK<br>Cancel<br>N <u>e</u> twork |
| Save file as <u>type:</u> Text (*.txt)                                                                    | Drives:                                                                                                    | T                                |

2. You could also save it on a floppy disk. Click **File** | **Save As**. In the Drives box, select **A**:. In the File name box, type in a file name that does not exceed eight characters and click **OK**.

### ■ Adding exercise to Tense Buster database

1. Click **Add Exercise** to add your exercise to the Tense Buster exercises.

| 🐕 Lower Intermediate Authoring Kit Add Exercise - Untitled 🛛 🛛 🔀                                                                                                    |                                                                                                    |  |
|----------------------------------------------------------------------------------------------------|----------------------------------------------------------------------------------------------------|--|
| <u>H</u> elp                                                                                                    |                                                                                                    |  |
| <ul> <li>◆Using Tense Buster</li> <li>◆Comparatives</li> <li>◆Simple Present</li> <li>◆Present Continuous</li> <li>◆Simple Past</li> <li>▼Prepositions</li> <li>◆How to Learn Faster</li> </ul> | 1. Where do you want to put the exercise?<br>Click on the topic list.<br>Your exercise will be put at the end of<br><u>Prepositions</u>                              |  |
| Vocabulary                                                                                                    | 2. Write a menu name for your exercise<br>and describe its purpose (optional).<br>Menu name<br>Practice: Famous Canadian<br>Exercise purpose<br>Preposition exercise |  |
| ОК                                                                                                    | Cancel                                                                                                    |  |

- 2. Click on **Prepositions** to add the exercise under that unit.
- 3. In the **Menu name** box, key in a name for your exercise, for example "Practice: Famous Canadians." In the **Exercise purpose** box, key in a short description for your exercise, for example "Preposition Exercise."

- LINC TWO
- 4. Click **OK** and close the authoring program. A box will appear indicating that your exercise has been successfully added.

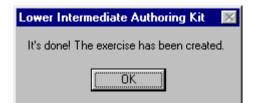

5. Click Start | Programs | Clarity | Tense Buster Lower Intermediate to test your exercise. Good luck.